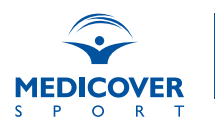

# PRZEWODNIK DLA UŻYTKOWNIKÓW PAKIETÓW SPORTOWYCH

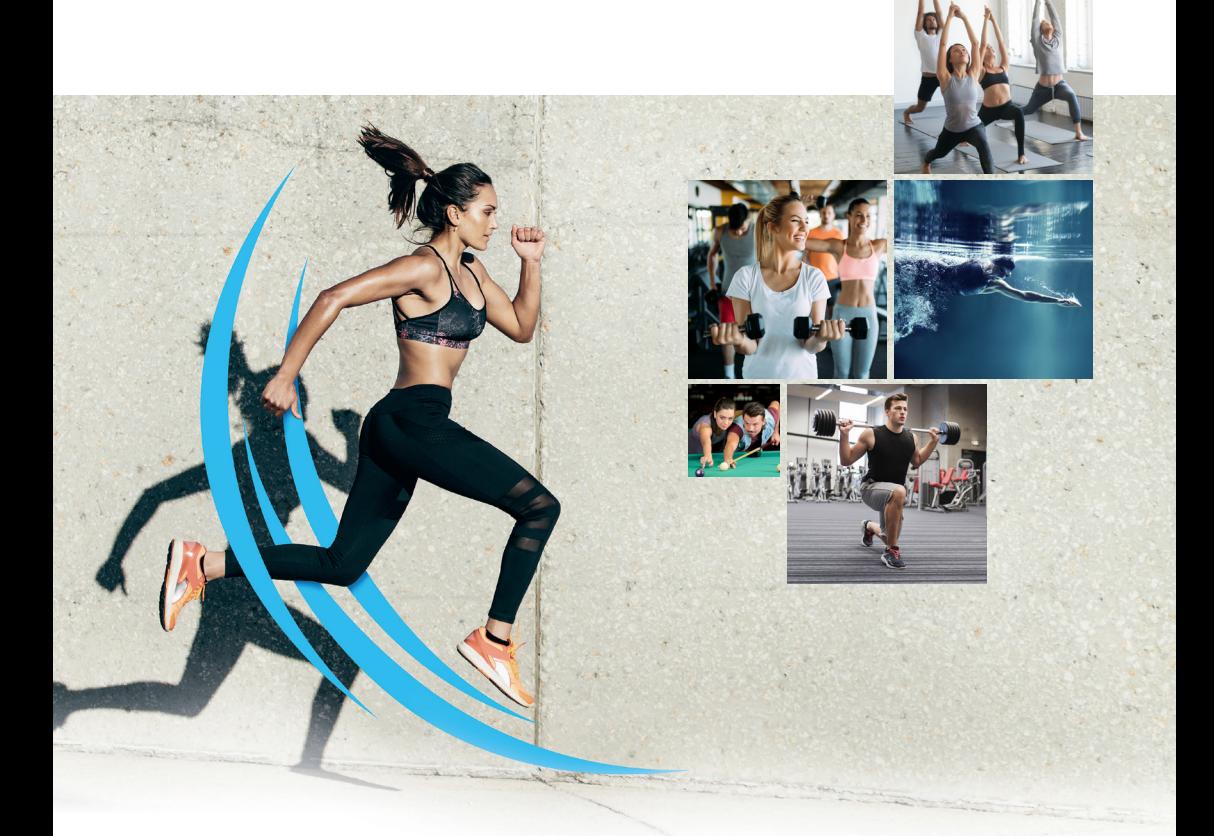

POMAGAMY CI BYĆ ZDROWYM, ABYŚ MÓGŁ CIESZYĆ SIĘ ŻYCIEM

Z Medicover Sport możesz zadbać o odpowiednią dawkę aktywności fizycznej każdego dnia. Zadbamy o Twoje zdrowie holistycznie.

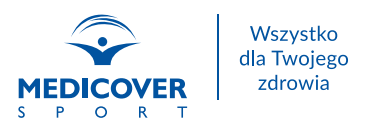

# **SPIS TREŚCI**

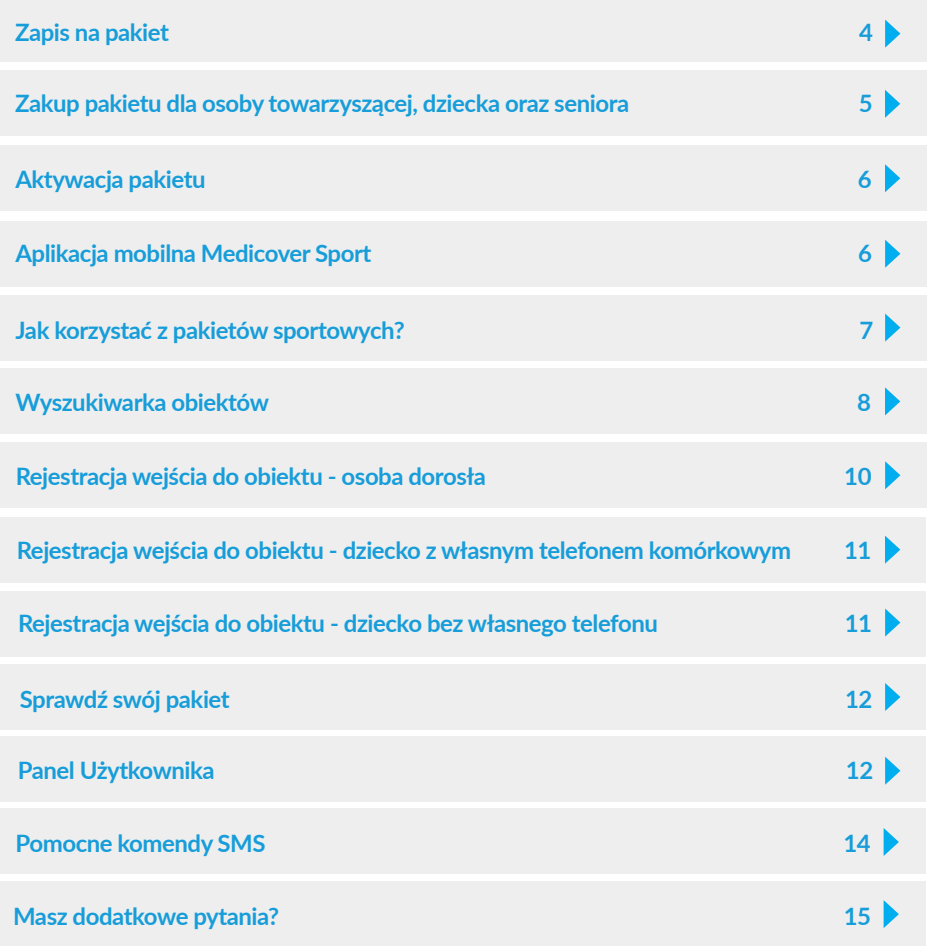

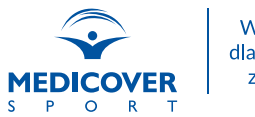

### **Z pakietów Medicover Sport skorzystasz w całej Polsce**

Jako użytkownik Medicover Sport możesz korzystać z obiektów partnerskich zlokalizowanych w całym kraju. Do Twojej dyspozycji pozostaje ponad 5000 obiektów sportowych, rekreacyjnych i rozrywkowych.

Listę obiektów znajdziesz w wyszukiwarce na stronie: **[www.medicoversport.pl/wyszukiwarka.](https://medicoversport.pl/wyszukiwarka/)**

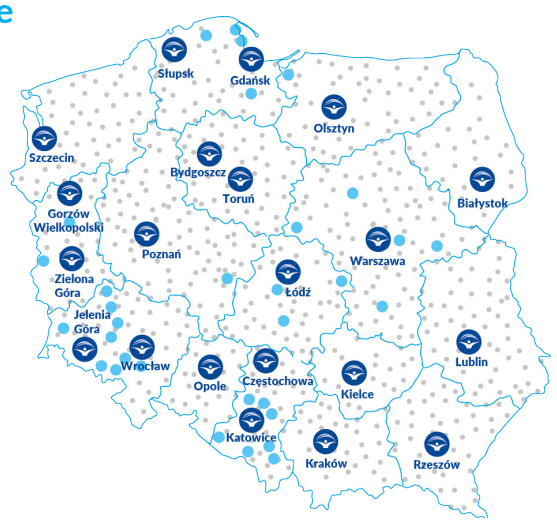

## **Dajemy Ci wybór**

Różne drogi do zdrowszego ruchu, w zależności od potrzeb i upodobań.

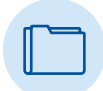

Zarządzaj swoją aktywnością fizyczną

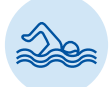

Sport, rekreacja i rozrywka

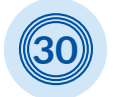

Ponad 30 rodzajów aktywności

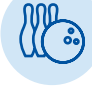

Ulubione usługi, między innymi basen, siłownia, zajęcia fitness, joga, taniec, sztuki walki, sauna, grota solna, ścianka wspinaczkowa, park trampolin i wiele więcej

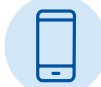

Łatwość obsługi dzięki aplikacji mobilnej

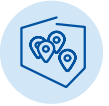

Ponad 5000 obiektów na terenie całej Polski

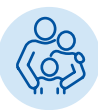

Pakiety dla Ciebie i Twoich bliskich

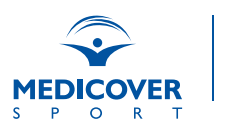

# <span id="page-3-0"></span>**Zapis na pakiet**

Dla Twojej wygody przygotowaliśmy narzędzie, dzięki któremu szybko i sprawnie zapiszesz się na pakiet sportowy u Twojego pracodawcy. Dokonaj zapisu przez stronę dedykowaną i zarządzaj swoim pakietem samodzielnie.

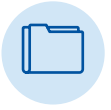

Zarządzaj pakietem przez Panel Użytkownika

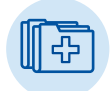

Zamówisz pakiet dla osoby towarzyszącej lub dzieci

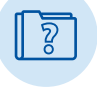

Sprawdzisz aktualnie posiadany pakiet

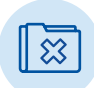

Złożysz rezygnację

- **1.** Wejdź na stronę dedykowaną *(link oraz kod dostępu przekazuje pracodawca).*
- **2.** Na górze strony znajduje się dokładny opis oferty.
- **3.** Przejdź do formularza zgłoszeniowego.
- **4.** Wypełnij dane osobowe:
	- Podanie numeru telefonu jest niezbędne w celu korzystania z wejść do obiektów partnerskich
	- Ustalone przy rejestracji hasło oraz podany e-mail beda służyły do logowania się na swoje konto po dokonaniu rejestracji
	- Wypełnienie formularza jest czynnością jednorazową, która pozwala na założenie konta i złożenie zamówienia. Zmiany w zamówieniach (zmiana, rezygnacja lub dodanie dodatkowych pakietów) należy dokonać po zalogowaniu na utworzonym koncie
- **5.** Gotowe!

Zapis na pakiety możliwy jest do 15-go dnia miesiąca. Zamówienia złożone w terminie będą aktywne od kolejnego okresu rozliczeniowego. Pod koniec miesiąca poprzedzającego start pakietu sportowego otrzymasz SMS powitalny.

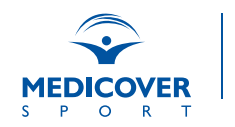

NK.

**KUP PAKIET** 

### <span id="page-4-0"></span>**Zakup pakietu dla osoby towarzyszącej, dziecka oraz seniora**

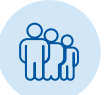

### OSOBA TOWARZYSZĄCA I/LUB DZIECKO

Oferta Medicover Sport jest kierowana również do osób najbliższych pracownikom. Zakup pakietów odbywa się przez stronę dedykowaną *(link oraz kod dostępu przekazuje pracodawca).*

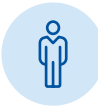

#### **SFNIOR**

Zakup pakietu dla osób powyżej 60 roku życia odbywa się przez stronę dedykowaną tej grupie odbiorców.

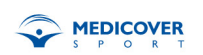

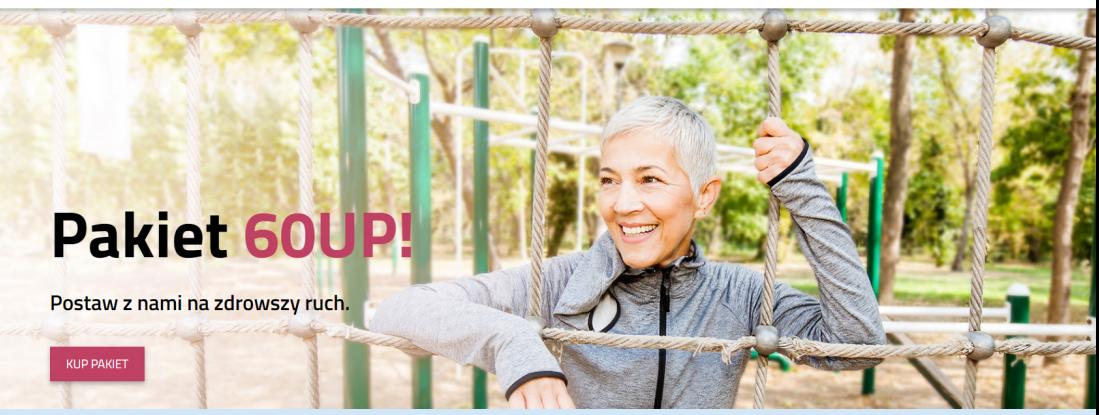

- 1. Weidź na strone [www.medicoversport.pl/pakiety/60up.](https://medicoversport.pl/pakiety/60up)
- 2. Na górze strony znajduje się dokładny opis oferty.
- 3. Przejdź do formularza zgłoszeniowego.
- 4. Wypełnij dane osobowe.
- 5. Zapłać.
- 6. Gotowe!

Zapis na pakiet 60UP! możliwy jest do 20-go dnia miesiąca. Zamówienia złożone w terminie będą aktywne od najbliższego miesiąca. Pod koniec miesiąca poprzedzającego start pakietu sportowego otrzymasz SMS powitalny.

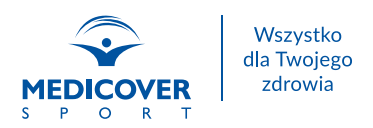

## <span id="page-5-0"></span>**Aktywacja pakietu**

Pakiety sportowe Medicover Sport aktywowane są 1-go dnia miesiąca. Z końcem miesiąca poprzedzającego korzystanie z pakietu otrzymasz SMS powitalny z informacją o dacie aktywacji.

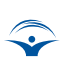

Witamy w Medicover Sport! Twoj pakiet goFIT / FIT&more bedzie aktywny od dnia rrrr-mm-dd\*.

Jeśli masz wątpliwości czy okres aktywności pakietu rozpoczął się, możesz sprawdzić to wysyłając SMS o treści *PAKIET* na numer 661 000 556.

### **Aplikacja mobilna Medicover Sport**

Aplikacja mobilna Medicover Sport jest narzędziem stworzonym dla Twojej wygody.

Aktywacja aplikacji jest możliwa dopiero w dniu aktywacji pakietu.

#### **Instalacja aplikacji**

Aplikację możesz pobrać ze sklepu Google Play lub App Store. Po jej zainstalowaniu podaj wymagane dane, by aktywować aplikację.

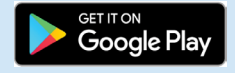

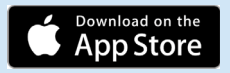

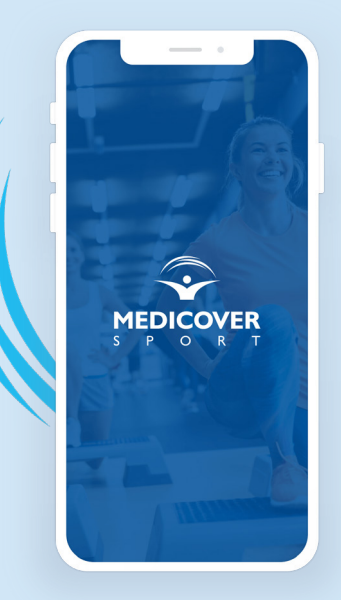

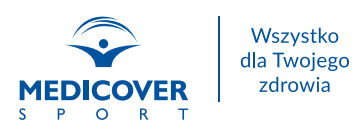

#### <span id="page-6-0"></span>Funkcjonalność aplikacji mobilnej

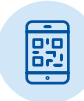

#### **Rejestracja wejść:**

- QR kod
- SMS

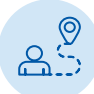

#### **Wyszukiwarka obiektów**

Intuicyjna wyszukiwarka obiektów w Twojej okolicy z możliwością wyboru usług oraz lokalizacji uwzględniając odległość od bieżącego położenia.

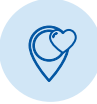

#### **Ulubione obiekty partnerskie**

Dodaj do ulubionych obiekt często przez Ciebie odwiedzany i rejestruj wejścia jeszcze szybciej!

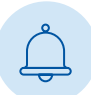

#### **Aktualności**

Bądź na bieżąco z nowościami i ciekawymi inicjatywami Medicover Sport.

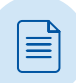

#### **Szczegóły pakietu**

Informacje o posiadanym pakiecie wraz z liczbą pozostałych wejść.

### **Jak korzystać z pakietów sportowych?**

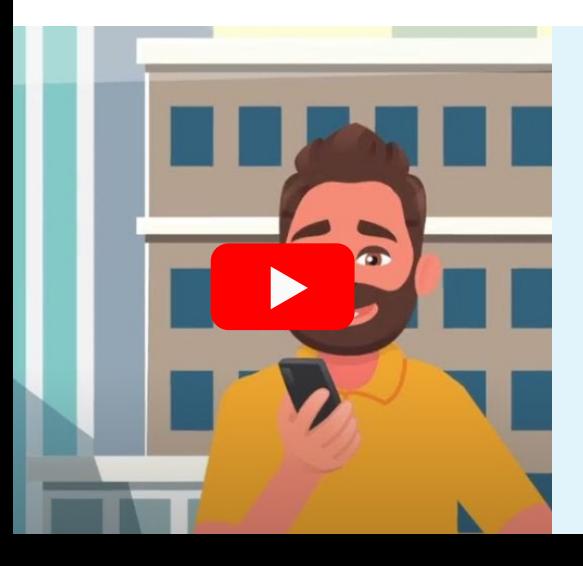

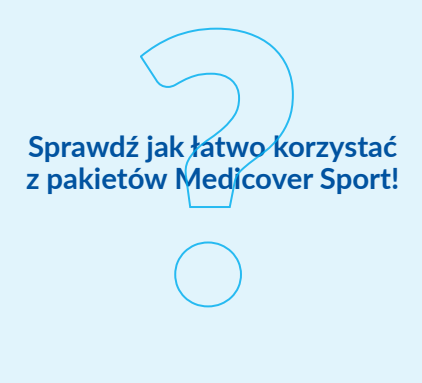

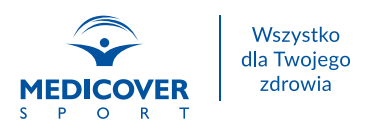

## <span id="page-7-0"></span>**Wyszukiwarka obiektów**

Intuicyjna wyszukiwarka obiektów umożliwia znalezienie obiektu w dogodnej lokalizacji. Dzięki funkcjonalności wyszukiwarki z łatwością wybierzesz interesujące Cię usługi.

### **Wyszukiwarka online**

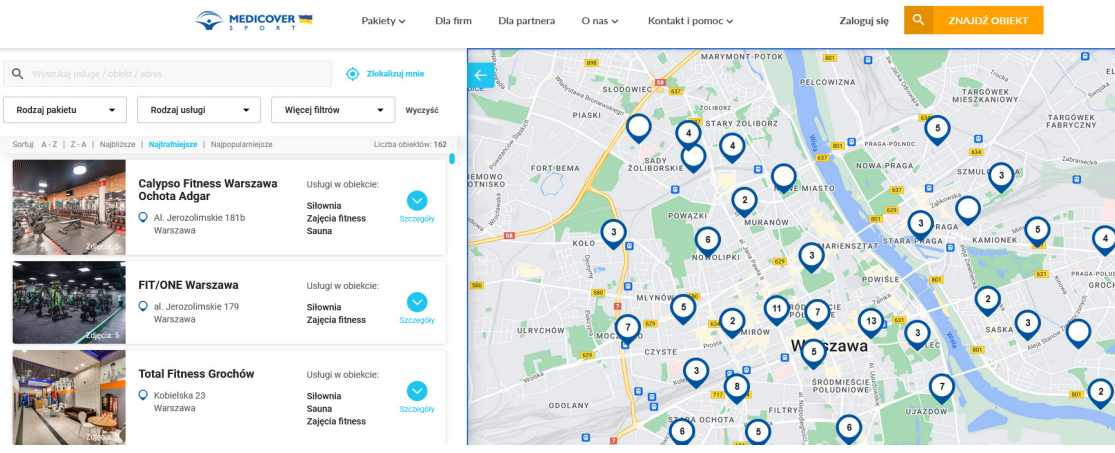

- 1. Wejdź na **[www.medicoversport/wyszukiwarka.](https://medicoversport.pl/wyszukiwarka/)**
- 2. Sprawdź ustawienia wyszukiwarki, czy zezwalasz stronie na dostęp do Twojej lokalizacji. Zezwalając na dostęp wyszukiwarka automatycznie pokaże obiekty w Twojej okolicy.
- 3. Wybierz rodzaj posiadanego pakietu.
- 4. Jeśli interesuje Cię konkretny rodzaj usługi wybierz go z dostępnej listy.
- 5. Możesz także użyć dodatkowych filtrów w wyszukiwarce, np. "Przyjazne niepełnosprawnym" czy "Otwarte całą dobę".
- 6. Na liście pojawią się obiekty zgodne z Twoimi wytycznymi, będą one także widoczne na mapie.
- 7. Wybierz interesujący Cię obiekt z listy i sprawdź szczegóły usług dostępnych w ramach Twojego pakietu. Jak to zrobić? Sprawdź wszystkie dostępne usługi w obiekcie, a następnie rozwiń szczegóły poniżej by upewnić się czy wybrana usługa jest dostępna w pakiecie.

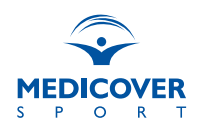

### **Wyszukiwarka w aplikacji mobilnej**

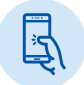

Uruchom aplikację Medicover Sport, która automatycznie wyszukuje obiekty dostępne w ramach Twojego pakietu sportowego.

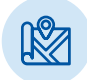

Na ekranie początkowym pojawi się wyszukiwarka obiektów, uwzględniając Twoją lokalizację. Jeśli geolokalizacja nie działa, sprawdź w ustawieniach telefonu czy wyrażasz zgodę na korzystanie z lokalizacji przez aplikację.

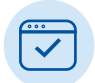

Rozwiń wstążkę "Filtruj obiekty" i ustaw interesujące Cię filtry. Możesz filtrować obiekty względem miejscowości, odległości od Twojej obecnej lokalizacji, według rodzaju usługi, a także dopłat w obiekcie. Wybierając filtr "Tylko nowe" zobaczysz obiekty, które w ostatnim czasie pojawiły się w ofercie Medicover Sport.

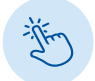

Po wskazaniu wybranych filtrów kliknij "Pokaż obiekt". Na mapie zobaczysz wszystkie obiekty odpowiadające Twoim wyborom.

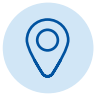

Wybierz jedną z widocznych pinezek by sprawdzić szczegóły obiektu – nazwa, adres oraz godziny otwarcia.

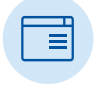

Jeśli chcesz poznać usługi dostępne w obiekcie, kliknij na widoczną wizytówkę, aplikacja przekieruje Cię do profilu obiektu.

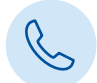

Profil obiektu poza nazwą i adresem zawiera także dane kontaktowe, godziny otwarcia i listę dostępnych usług.

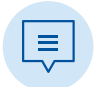

Wybierając jedną z widocznych usług poznasz szczegóły dostępności usługi w ramach Twojego pakietu.

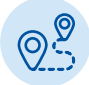

Dzięki funkcji "Trasa" możesz w szybki sposób uruchomić nawigację w swoim smartfonie by nawigować drogę do wybranego obiektu.

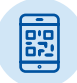

Wybierając opcję "Zarejestruj wejście" w szybki sposób zarejestrujesz wejście do obiektu.

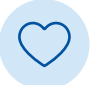

Klikając w serduszko w prawym górnym rogu dodasz obiekt do ulubionych, dzięki czemu jeszcze szybciej będziesz rejestrować kolejne wejścia do wybranego obiektu.

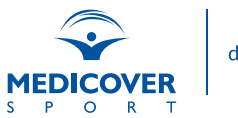

## <span id="page-9-0"></span>**Rejestracja wejścia do obiektu**

### OSOBA DOROSŁA

#### Przez aplikację mobilną Medicover Sport:

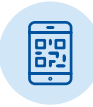

#### **QR kod**

Uruchom aplikację i znajdź wybrany obiekt. Kliknij "Zarejestruj wejście", następnie wybierz usługę, z której chcesz skorzystać i potwierdź rejestrację wejścia. Pokaż na recepcji QR kod, by pracownik obiektu mógł go zeskanować lub zeskanuj go samodzielnie poprzez czytnik QR kodów. I to wszystko!

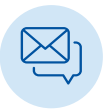

#### **SMS**

Uruchom aplikacie i znajdź wybrany obiekt. Kliknij "Zarejestruj wejście". następnie wybierz usługę, z której chcesz skorzystać i potwierdź rejestrację wejścia. Telefon automatycznie przekieruje Cię do wysyłki SMS z kodem wybranej usługi, na numer **661 000 556**. Wyślij wiadomość i pokaż na recepcji SMS zwrotny. To wszystko!

#### Przez SMS

Wyślij SMS (opłata zgodnie z taryfą operatora) na numer **661 000 556** w treść wpisując tylko kod usługi, z której chcesz skorzystać.

Kod usługi otrzymasz w recepcji obiektu lub w aplikacji mobilnej Medicover Sport. **Pokaż SMS w recepcji, by cieszyć się z wybranej usługi!**

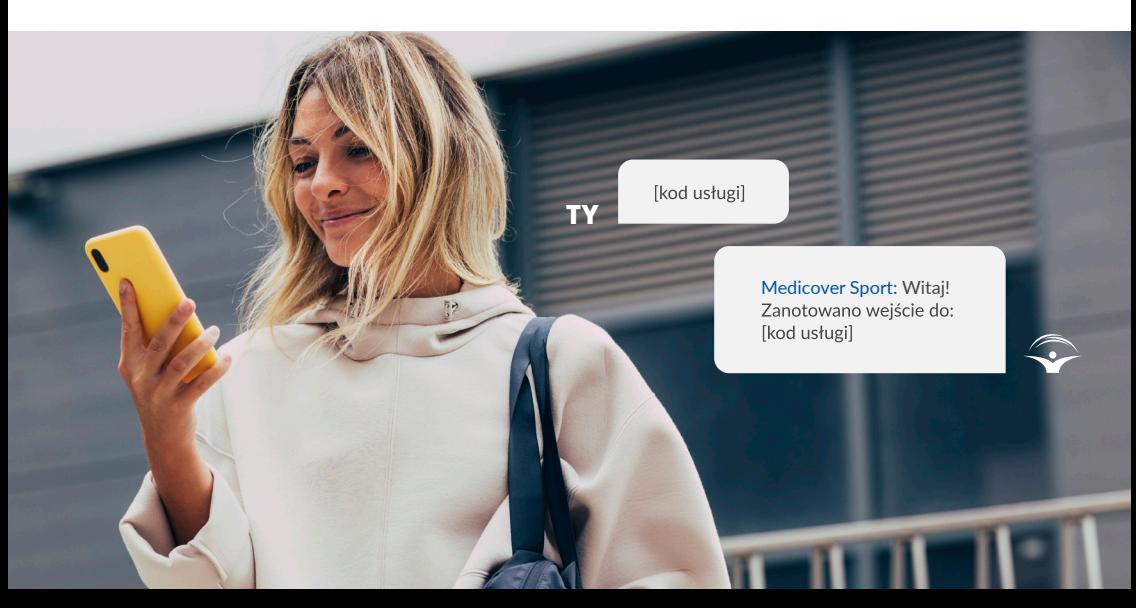

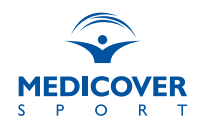

### <span id="page-10-0"></span>DZIECKO Z WŁASNYM TELEFONEM KOMÓRKOWYM

W przypadku posiadania przez dziecko własnego telefonu rejestracja wejścia do obiektu odbywa się według schematu rejestracji wejścia osoby dorosłej.

### DZIECKO BEZ WŁASNEGO TELEFONU

Jeśli dziecko nie posiada własnego telefonu komórkowego, jego pakiet można przypisać 3 opiekunom. ID dziecka przychodzi w wiadomości powitalnej od Medicover Sport po aktywacji pakietu sportowego.

### Przez aplikację mobilną Medicover Sport:

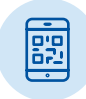

#### **QR kod**

Uruchom aplikację i na pasku wyszukiwarki wybierz pakiet dziecka. Znajdź wybrany obiekt. Kliknij "Zarejestruj wejście", następnie wybierz usługę, z której chcesz skorzystać i potwierdź rejestrację wejścia. Pokaż na recepcji QR kod, by pracownik obiektu mógł go zeskanować lub zeskanuj go samodzielnie poprzez czytnik QR kodów. I to wszystko!

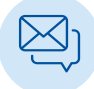

### **SMS**

Uruchom aplikację i na pasku wyszukiwarki wybierz pakiet dziecka. Znajdź wybrany obiekt. Kliknij "Zarejestruj wejście", następnie wybierz usługę, z której chcesz skorzystać i potwierdź rejestrację wejścia. Telefon automatycznie przekieruje Cię do wysyłki SMS z kodem wybranej usługi, na numer 661 000 556. Przed kodem usługi należy dopisać *DZIECKO [id dziecka].* Następnie wyślij wiadomość i pokaż na recepcji SMS zwrotny. To wszystko!

### Przez SMS

Wyślij SMS (opłata zgodnie z taryfą operatora) na numer **661 000 556** w treść wpisując *DZIECKO [id dziecka] [kod usługi].*

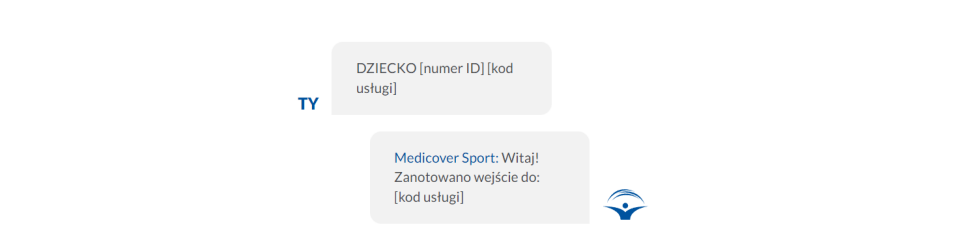

Kod usługi otrzymasz w recepcji obiektu lub w aplikacji mobilnej Medicover Sport. **Pokaż SMS w recepcji, by cieszyć się z wybranej usługi!**

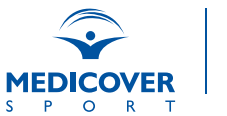

### <span id="page-11-0"></span>**Sprawdź swój pakiet**

Masz wątpliwości odnośnie zakresu posiadanego pakietu? Skorzystaj z funkcjonalności "Sprawdź swój pakiet" - **[www.medicoversport.pl/sprawdz-swoj-pakiet.](https://medicoversport.pl/sprawdz-swoj-pakiet)**

**Podając swój numer telefonu, na który zarejestrowany jest Twój pakiet:**  Krok 1/2 Wpisz swói numer telefonu • Sprawdzisz rodzaj posiadanego pakietu Wyślemy Ci SMS z kodem potwierdzającym. • Zweryfikujesz limit korzystania i interwał między wejściami • Zaktualizujesz dane Twój numer telefonu\* • Sprawdzisz możliwość i sposób zamówienia pakietów dodatkowych, np. dla osoby towarzyszącej, dziecka • Dowiesz się jak i gdzie korzystać • Poznasz odpowiedzi na najczęściej **WYŚLIJ** zadawane pytania

### **Panel Użytkownika**

Logując się do panelu Użytkownika możesz zarządzać swoimi pakietami sportowymi.

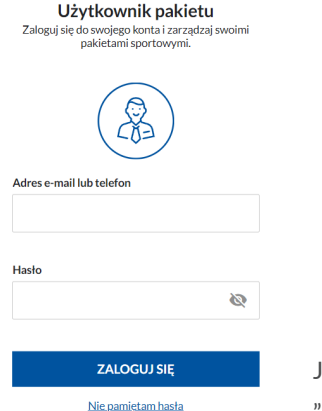

#### LOGOWANIE:

Wejdź na stronę **[www.medicoversport.pl/logowanie](https://medicoversport.pl/logowanie)**

Podaj adres e-mail lub numer telefonu, na który zarejestrowany jest Twój pakiet sportowy, oraz hasło

Kliknij "Zaloguj się"

Jeśli nie pamiętasz hasła do konta skorzystaj z funkcji "Nie pamiętam hasła" i postępuj zgodnie z instrukcją.

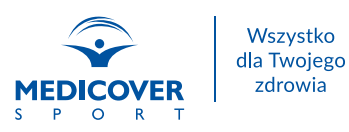

#### DOSTEPNE FUNKCJE:

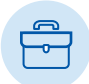

W zakładce "**Twoje dane**" znajdują się wprowadzone podczas rejestracji dane osobowe oraz zaznaczone zgody niezbędne do aktywacji pakietu.

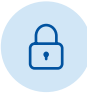

W sekcji "**Zmiana hasła**" możesz dokonać zmiany hasła do swojego konta na inne. W celu dokonania zmiany numeru telefonu lub adresu e-mail przekaż zgłoszenie do swojego Działu HR.

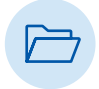

**Zmiana pakietu** – dokonaj rezygnacji z obecnie posiadanego karnetu, a następnie złóż nowe zamówienie za pomocą przycisku "Dodaj pakiet". Po dokonaniu zmiany pamiętaj o zatwierdzeniu złożonego zamówienia przyciskiem "Zatwierdź". Zmiana karnetu wejdzie w życie wraz z rozpoczęciem nowego okresu rozliczeniowego.

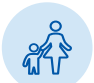

**Dodanie dodatkowego pakietu** (np. dla dziecka) – skorzystaj z przycisku "Dodaj pakiet" w sekcji "Kolejne pakiety" i potwierdź zamówienie.

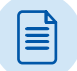

Rezygnacja - w celu złożenia rezygnacji skorzystaj z przycisku "Rezygnuję".

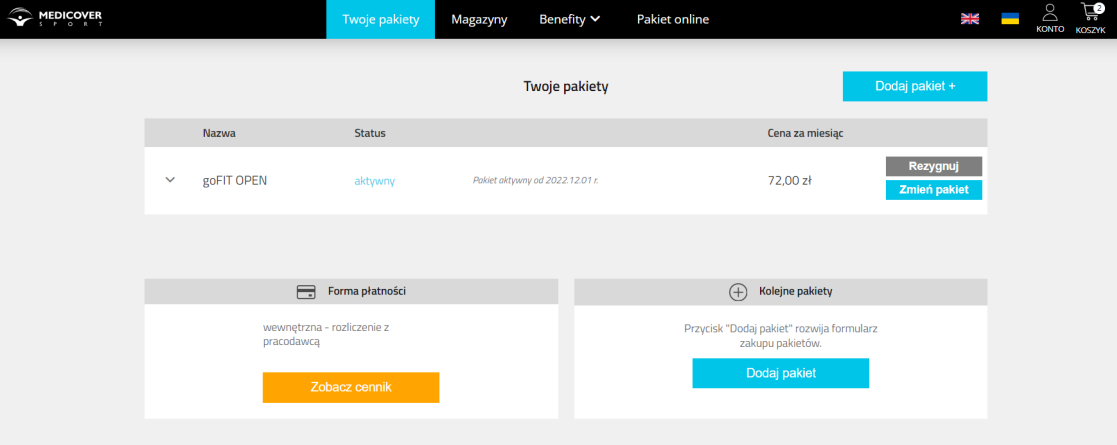

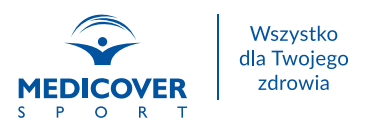

<span id="page-13-0"></span>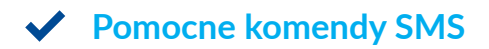

Wyślij wiadomość SMS na numer **661 000 556.**

**1. Aby sprawdzić czy pakiet jest aktywny**

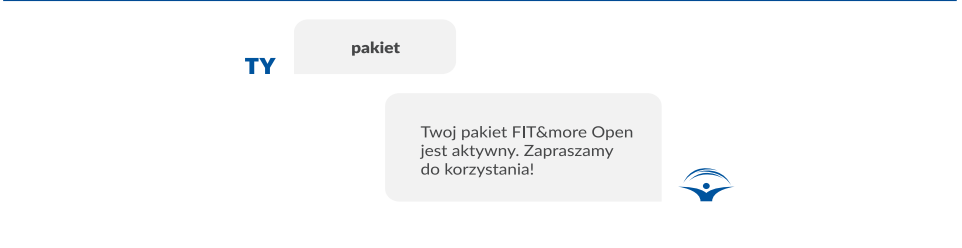

**2. Aby sprawdzić ile pozostało wejść**

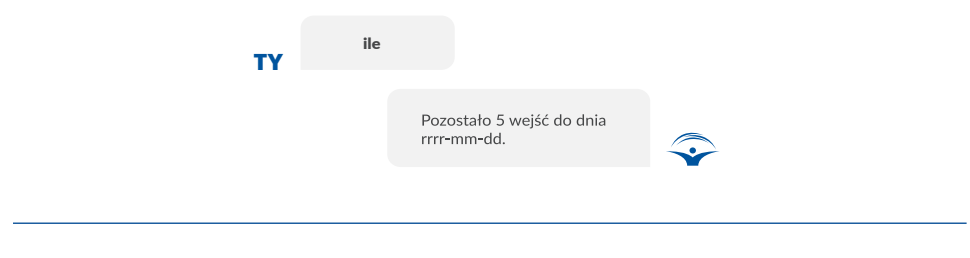

**3. Aby anulować błędnie zarejestrowane wejście**

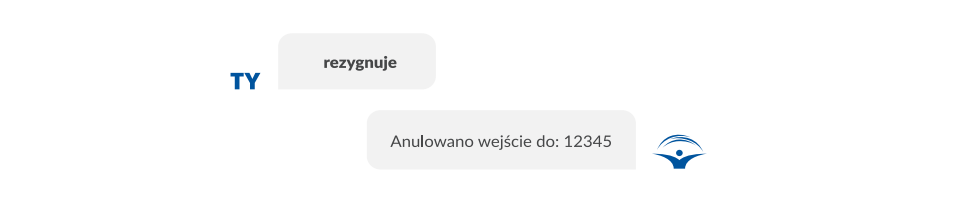

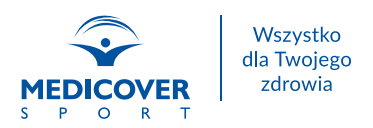

### <span id="page-14-0"></span>**Masz dodatkowe pytania?**

Do Twojej dyspozycji oddajemy Asystenta pomocy. Znajdują się w nim odpowiedzi na najczęściej zadawane pytania.

Asystent pomocy dostępny jest na stronie: **[www.medicoversport.pl/asystent-pomocy.](https://medicoversport.pl/asystent-pomocy)** 

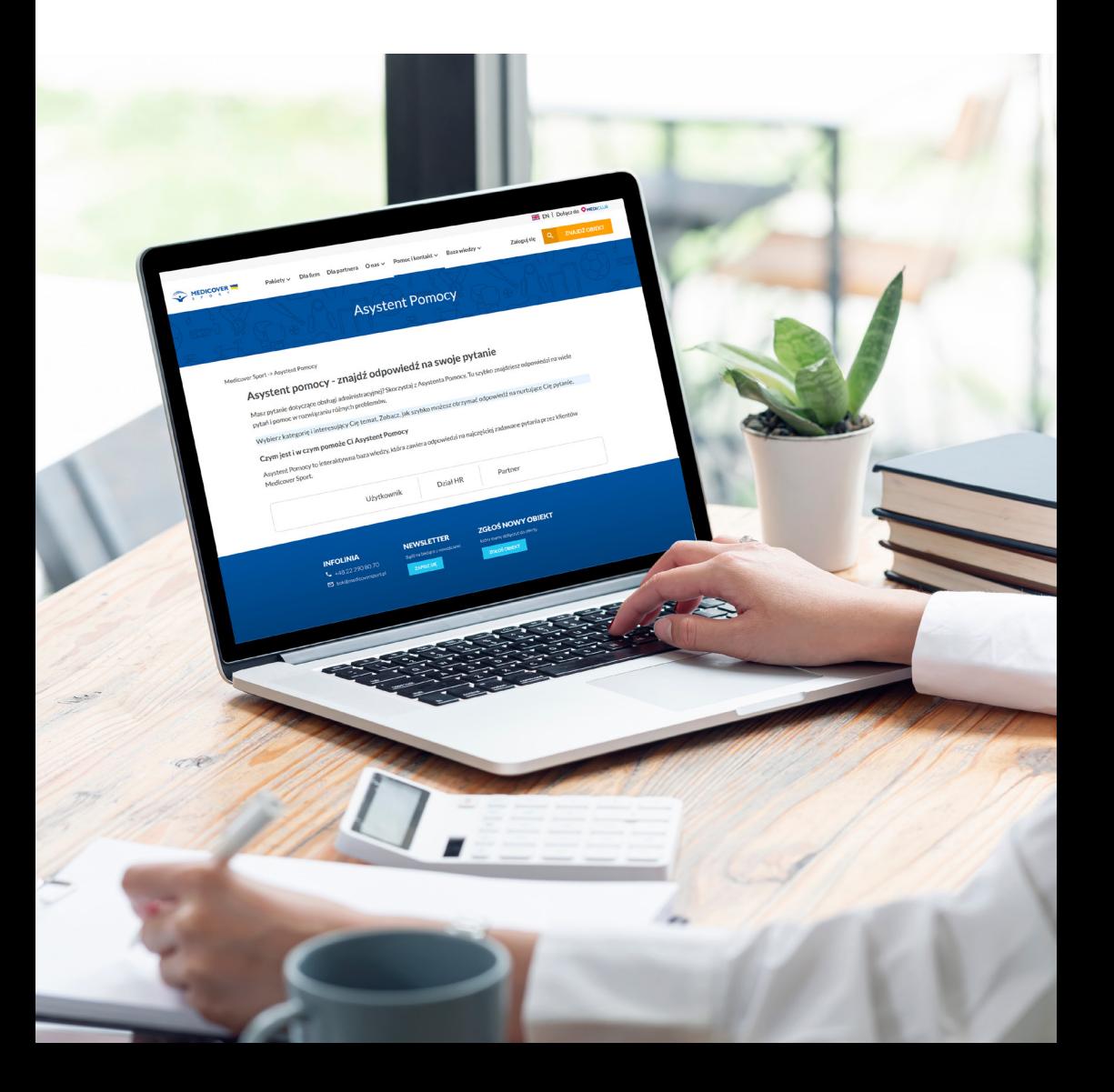

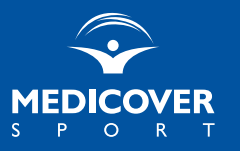

[www.medicoversport.pl](https://medicoversport.pl/)